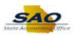

## **Resetting an Expired Password**

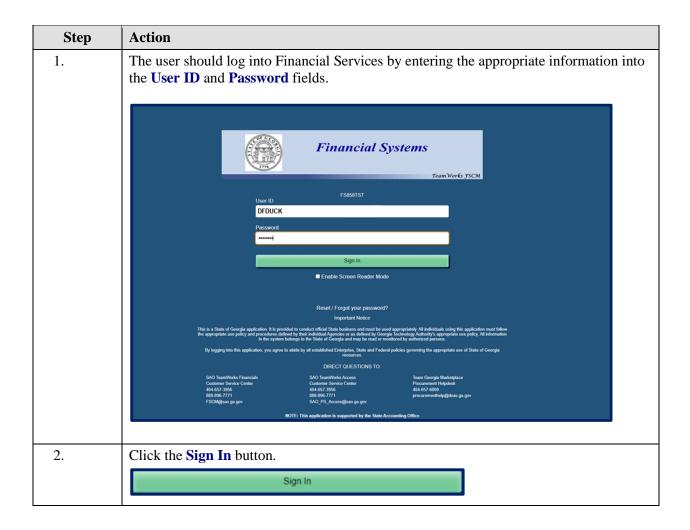

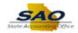

Action Step 3. Once a user signs in, if a password is set to expire, a page will display giving the user the option to change now or at a later time. Financial Systems Note: If the password has already expired, users will be prompted to change the password immediately. If the user clicks "Yes" to change the password, the Change Password pages displays. 4. The user must now enter the appropriate information into the Current Password, New Password, and Confirm Password fields. Description Donald Duck 000/111-2222

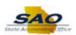

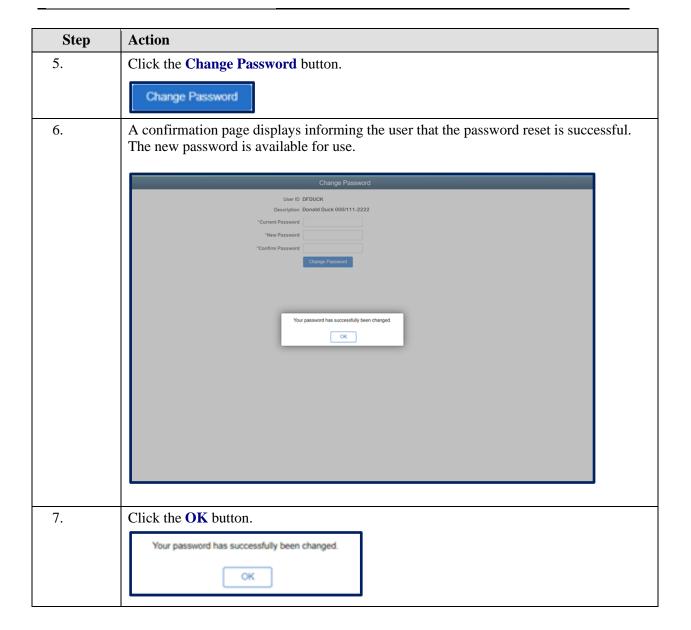

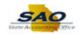

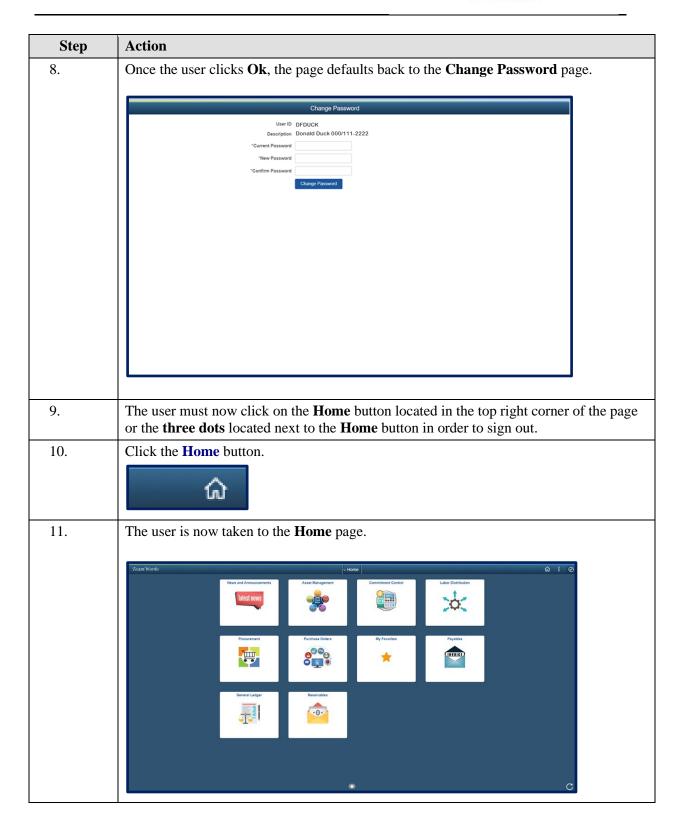

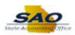

| Step | Action                                                                           |
|------|----------------------------------------------------------------------------------|
| 12.  | Click Sign Out:                                                                  |
|      | ର : ⊘                                                                            |
|      | New Window                                                                       |
|      | Add to Homepage                                                                  |
|      | Add to NavBar                                                                    |
|      | Add to Favorites                                                                 |
|      | My Preferences                                                                   |
|      | Help                                                                             |
|      | Sign Out                                                                         |
|      |                                                                                  |
| 12   |                                                                                  |
| 13.  | Congratulations! You have successfully changed your password.  End of Procedure. |